# **Norton AntiVirus** 2012

Gebruikershandleiding

## **Zie achterzijde voor snelle installatie.**

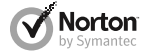

*Zorg voor het milieu: een vanzelfsprekende zaak.*

Symantec heeft de kaft van deze handleiding verwijderd om de ecologische voetafdruk van onze producten te verkleinen. Deze handleiding is gemaakt van gerecyclede materialen.

## Norton™ AntiVirus Gebruikershandleiding

De software die in deze handleiding wordt beschreven, wordt geleverd met een licentieovereenkomst en mag alleen worden gebruikt volgens de voorwaarden in deze overeenkomst.

Documentatieversie 19.0

Copyright © 2011 Symantec Corporation. Alle rechten voorbehouden.

Symantec, het Symantec-logo, Norton, SONAR, LiveUpdate, Norton AntiSpam, Norton AntiVirus, Norton Internet Security, Norton 360 en Norton SystemWorks zijn handelsmerken of gedeponeerde handelsmerken van Symantec Corporation of zijn aangesloten ondernemingen in de Verenigde Staten en andere landen. Windows is een handelsmerk van Microsoft Corporation. Delen van dit product Copyright [1996-2008] Glyph & Cog, LLC. Andere namen kunnen handelsmerken zijn van hun respectieve eigenaars.

Het product dat in dit document wordt beschreven, wordt gedistribueerd onder licenties waarmee het gebruik, het kopiëren, het distribueren en het decompileren/toepassen van reverse-engineering ervan wordt beperkt. Geen enkel deel van dit document mag worden gereproduceerd in enige vorm op enige wijze zonder voorafgaande schriftelijke toestemming van Symantec Corporation en zijn eventuele licentiegevers.

DE DOCUMENTATIE WORDT ALS ZODANIG GELEVERD EN ALLE EXPLICIETE OF IMPLICIETE VOORWAARDEN, REPRESENTATIES EN GARANTIES, WAARONDER IMPLICIETE GARANTIES VAN VERHANDELBAARHEID, GESCHIKTHEID VOOR EEN BEPAALD DOEL OF NIET-INBREUKMAKEN, WORDEN VAN DE HAND GEWEZEN, BEHALVE VOOR ZOVER DERGELIJKE NIET-AANSPRAKELIJKHEIDSVERKLARINGEN WETTELIJK NIET GELDIG ZIJN. SYMANTEC CORPORATION IS NIET AANSPRAKELIJK VOOR INCIDENTELE OF GEVOLGSCHADE IN VERBAND MET DE VERSTREKKING, PRESTATIES OF HET GEBRUIK VAN DEZE DOCUMENTATIE. DE INFORMATIE IN DEZE DOCUMENTATIE KAN ZONDER VOORAFGAANDE KENNISGEVING WORDEN GEWIJZIGD.

Symantec Corporation 350 Ellis Street, Mountain View, CA 94043

http://www.symantec.com

Gedrukt in Tsjechië.

10 9 8 7 6 5 4 3 2 1

## Inhoudsopgave

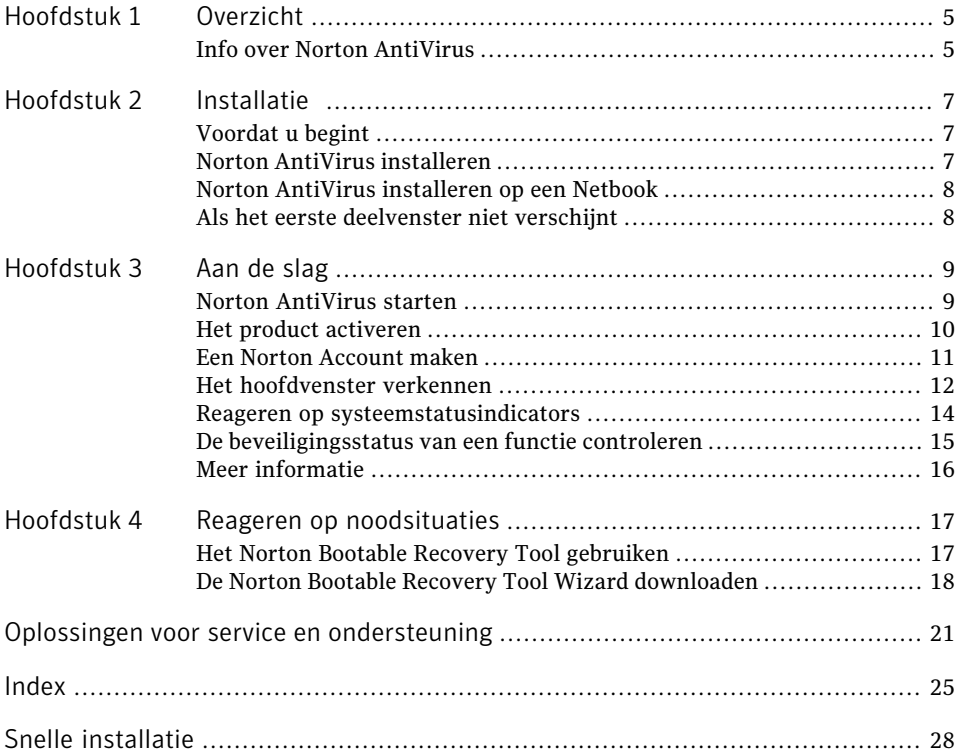

### 4 | Inhoudsopgave

## Overzicht

Dit hoofdstuk bevat de volgende onderwerpen:

<sup>1</sup> Info over Norton AntiVirus

## Info over Norton AntiVirus

Norton AntiVirus beschermt uw pc tegen virussen, bots, wormen en meer zonder prestaties te vertragen of uw werk te onderbreken.

1

Voor snellere en minder frequente scans identificeert en scant de intelligentiegedreven technologie alleen bestanden die risico lopen. De optie Bescherming van kwetsbare punten voorkomt dat bedreigingen misbruik maken van zwakke plekken in de software op uw pc. In tegenstelling tot andere antivirusoplossingen biedt Norton AntiVirus gebruiksvriendelijke beschrijvingen van bedreigingen, en informatie over het gebruik van CPU- en geheugenbronnen. Het programma helpt toekomstige infecties te voorkomen en behoudt de snelle prestaties van uw pc.

### 6 Overzicht Info over Norton AntiVirus

## Installatie

Dit hoofdstuk bevat de volgende onderwerpen:

- 1 Voordat u begint
- <sup>1</sup> Norton AntiVirus installeren
- <sup>1</sup> Norton AntiVirus installeren op een Netbook
- <sup>1</sup> Als het eerste deelvenster niet verschijnt

## Voordat u begint

Voordat u begint, sluit u alle actieve programma's op uw computer en controleert u of u met internet bent verbonden.

2

Norton AntiVirus bevat een antivirusprogramma. Als u andere antivirusprogramma's op de computer hebt geïnstalleerd, wordt mogelijk een venster weergegeven waarmee u deze kunt verwijderen. Het wordt ten zeerste aanbevolen de andere antivirusprogramma's te verwijderen. Volg hiervoor de aanwijzingen in het verwijderingsvenster.

## Norton AntiVirus installeren

U kunt Norton AntiVirus installeren vanaf een cd of via een bestand dat u hebt gedownload.

### Norton AntiVirus installeren

- 1 Voer een van de volgende handelingen uit:
	- <sup>1</sup> Als u de installatie vanaf een cd uitvoert, plaatst u deze in het optische station.

Klik op **Norton AntiVirus installeren** in Windows Vista of Windows XP. Klik op **Norton-installatie starten** en vervolgens op **Norton AntiVirus installeren** in Windows 7.

<sup>1</sup> Als u een exemplaar van Norton AntiVirus hebt gedownload, dubbelklikt u op het gedownloade bestand.

- 2 Voer op de Norton AntiVirus-installatiepagina de productsleutel in wanneer daarom gevraagd wordt.
- 3 Klik op de koppeling **Installatieopties**, controleer de opties, en klik dan op **OK**.
- 4 Klik op de koppeling **Gebruiksrechtovereenkomst**, lees de overeenkomst en klik op **Sluiten**.
- 5 Klik daarna op **Toestemmen en installeren**.

## Norton AntiVirus installeren op een Netbook

Als u een fysiek exemplaar van Norton AntiVirus hebt aangeschaft, kan het worden geïnstalleerd op een Netbook of ander ultramobiel pc-apparaat dat voldoet aan de systeemvereisten van Norton AntiVirus. Uw Netbook bevat geen cd-station dus u moet het Norton AntiVirus-bestand van de Norton-website downloaden. Voer de productsleutel op de Norton AntiVirus-installatiekaart uit de Norton AntiVirus-doos in.

### Norton AntiVirus installeren op een Netbook

- 1 Ga naar de volgende URL: www.norton.com/nl/netbook
- 2 Klik aan de linkerkant van het scherm op het product dat u hebt aangeschaft.
- 3 Klik op **DOWNLOADEN**
- 4 Volg de aanwijzingen op het scherm.
- 5 Voer de productsleutel op de Norton AntiVirus-installatiekaart uit de Norton AntiVirus-doos in, wanneer u daarom wordt gevraagd.
- 6 Klik op **Toestemmen en installeren**
- 7 Voor meer hulp gaat u naar www.symantec.com/globalsupport

## Als het eerste deelvenster niet verschijnt

Op sommige computers wordt een cd in het optisch station niet automatisch gestart.

### De installatie starten vanaf de product-cd

- 1 Dubbelklik op het bureaublad op **Deze computer**.
- 2 Dubbelklik in het venster **Deze computer** op het pictogram van het optisch station.
- 3 Dubbelklik op **Start.exe** in de bestandslijst en klik vervolgens op **Norton AntiVirus installeren**.

## Aan de slag

Dit hoofdstuk bevat de volgende onderwerpen:

- **1 Norton AntiVirus starten**
- **Het product activeren**
- **1 Een Norton Account maken**
- **1 Het hoofdvenster verkennen**
- <sup>1</sup> Reageren op systeemstatusindicators
- <sup>1</sup> De beveiligingsstatus van een functie controleren
- <sup>1</sup> Meer informatie

### Norton AntiVirus starten

Zie "Reageren op systeemstatusindicators" op pagina 14

Norton AntiVirus beveiligt elke computer waarop het programma is geïnstalleerd. U hoeft het programma niet te starten om de beveiliging te activeren.

5

U kunt Norton AntiVirus te allen tijde starten om de instellingen te wijzigen of preventief onderhoud te plegen. Alle functies van het programma kunnen vanuit het hoofdvenster worden geselecteerd.

### Norton AntiVirus starten

- 4 Voer een van de volgende handelingen uit:
	- <sup>1</sup> Dubbelklik op het pictogram van **NortonAntiVirus** in het systeemvak van Windows.
	- <sup>1</sup> Klik in de Windows-taakbalk op **Start > Alle programma's > Norton AntiVirus > Norton AntiVirus**.

## Het product activeren

Als u het product niet tijdens de installatie hebt geactiveerd, verschijnt regelmatig een waarschuwing met de mededeling dat activering is vereist, totdat u het product activeert.

Productactivering helpt bij de bestrijding van softwarepiraterij en biedt de garantie dat u echte Symantec-software gebruikt. Activering biedt u een abonnement op uw Norton-product voor een bepaalde periode. U kunt uw abonnement ook verlengen om Norton AntiVirus te blijven gebruiken.

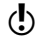

U moet het product activeren binnen de periode die wordt vermeld, omdat het product anders niet meer werkt.

U kunt het product rechtstreeks vanuit het waarschuwingsvenster of vanuit het hoofdvenster activeren. De activering neemt slechts enkele minuten in beslag.

Tijdens de activering verschijnt het venster **Norton Account**. U kunt uw Norton Account aanmaken en uw product registreren. U kunt ook details bekijken zoals uw productsleutel, de registratiedatum en recente updates voor het product. Als u het venster **Norton Account** overslaat, activeert het product, maar wordt de productsleutel niet in de Norton Account opgeslagen. U kunt de productsleutel afdrukken voor het geval u uw product later opnieuw moet installeren.

### Het product activeren vanuit het waarschuwingsvenster

- 1 In het waarschuwingsvenster voert u een van de volgende handelingen uit:
	- <sup>1</sup> Als u een abonnementsversie van het product in de winkel hebt gekocht of als het al op uw computer is geïnstalleerd, selecteert u **Nu activeren (aanbevolen)**.
	- <sup>1</sup> Als u het abonnement op uw product wilt verlengen, selecteert u **Nu verlengen**.

U kunt uw productabonnement ook activeren of verlengen via de account van een gebruiker die geen beheerder is.

- 2 Klik op **OK**.
- 3 Volg de aanwijzingen op het scherm om uw abonnement te activeren of vernieuwen.
- 4 Klik vervolgens op **Klaar** in het venster dat verschijnt.

### Uw product vanuit het hoofdvenster activeren

- 1 Voer in het hoofdvenster van Norton AntiVirus een van de onderstaande handelingen uit:
	- <sup>1</sup> Als u een abonnementsversie van het product in de winkel hebt gekocht, klikt u op **Nu activeren**.
	- <sup>1</sup> Als het product al op uw computer is geïnstalleerd, klikt u op **Nu online activeren**.
	- <sup>1</sup> Als u het abonnement op uw product wilt verlengen, klikt u op **Verlengen**.

U kunt uw productabonnement ook activeren of verlengen via de account van een gebruiker die geen beheerder is.

2 Volg de aanwijzingen op het scherm om uw product te activeren of u te abonneren.

3 Klik vervolgens op **Gereed** in het venster dat verschijnt.

### Problemen tijdens activering

Kunt u geen verbinding met de Symantec-servers maken om uw product te activeren, controleer dan eerst uw internetverbinding. Controleer vervolgens of de software voor ouderlijke controle die u hebt geïnstalleerd of via deinternetprovider hebt verkregen, de verbinding mogelijk blokkeert.

Als u software voor ouderlijke controle gebruikt, kan een verbindingsprobleem optreden. Als u vermoedt dat de verbinding wordt geblokkeerd door instellingen voor ouderlijke controle, kunt u deze zo configureren dat de activeringsprocedure niet wordt geblokkeerd. U moet zich als beheerder bij de software voor ouderlijke controle aanmelden, of zich op internet via uw internetaanbieder als beheerder aanmelden om uw configuratie te wijzigen.

Als u via een proxyserver een verbinding met internet maakt, moet u de proxy-instellingen configureren. Als u de optie **Proxyserver** wilt gebruiken, gaat u naar het hoofdvenster van Norton AntiVirus en klikt u vervolgens op **Instellingen > Netwerk > Instellingen voor netwerkbeveiliging > Proxyserver > Configureren**.

## Een Norton Account maken

In uw Norton Account worden de productsleutel en de factuurgegevens van uw product opgeslagen. U kunt uw product ook met de Norton Account registreren.

Daarnaast kunt u via Norton Account:

- <sup>1</sup> Toegang krijgen tot de productsleutel en andere productinformatie wanneer u die nodig hebt.
- <sup>1</sup> Uw Norton-product opnieuw installeren.
- <sup>1</sup> Extra productsleutels aanschaffen voor thuis of op kantoor.
- <sup>1</sup> Controleer en download met Norton Update Center de nieuwste versie van het product.
- <sup>1</sup> Online orders opslaan en factureergegevens bijwerken.

Uw computer moet met internet zijn verbonden om een Norton Account te kunnen maken. Als u via een proxyserver een verbinding met internet maakt, moet u de proxyinstellingen configureren. Als u de proxy-instellingen van uw netwerk wilt configureren, gaat u naar het hoofdvenster van Norton AntiVirus en klikt u op **Instellingen > Netwerk > Instellingen voor netwerkbeveiliging > Proxyserver > Configureren**.

U kunt ook een Norton Account maken wanneer u uw product activeert. Wanneer u uw Norton Account via het product activeert, wordt uw product in uw account geregistreerd. Hebt u een bestaande Norton Account, dan kunt u hetzelfde e-mailadres opgeven in het venster **NortonAccount** binnen uw product. Op deze manier kunt u uw huidige product registreren en aan de lijst met Norton-producten in uw bestaande Norton Account toevoegen. Als u voor uw geregistreerde product een upgrade uitvoert naar de nieuwste beschikbare versie, blijft uw product onder dezelfde Norton Account geregistreerd. In dit geval kunt u dezelfde aanmeldingsgegevens voor uw Norton Account blijven gebruiken.

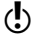

(!) Symantec-producten van vóór 2006 worden niet in uw Norton Account weergegeven.

### Een Norton Account maken via de Norton Account-webpagina

- 1 Klik in het Norton AntiVirus-hoofdvenster op **Account**.
- 2 Op de Norton Account-webpagina die verschijnt, klikt u op **Nu registreren**.
- 3 Geef op de webpagina **NortonAccountregistreren** details op over uw account en klik vervolgens op **Registreren**.

### Een Norton Account maken en uw product registreren na activering

- 1 Klik in het Norton AntiVirus-hoofdvenster op **Account**.
- 2 Voer uw e-mailadres in het venster **Uw activering voltooien** in en klik vervolgens op **Volgende**.
- 3 Geef uw accountgegevens op in het venster **Uw Norton Account maken** en klik dan op **Volgende**. Uw productinformatie wordt pas in uw Norton Account opgeslagen nadat u zich bij de account hebt aangemeld.
- 4 Klik vervolgens op **Klaar** in het venster dat verschijnt.

Ga naar https://www.mynortonaccount.com om u aan te melden bij uw Norton Account en toegang te krijgen tot uw productinformatie.

## Het hoofdvenster verkennen

Wanneer u Norton AntiVirus start, wordt het hoofdvenster weergegeven. Dit venster biedt toegang tot alle functies, opties, Help en ondersteuning van Norton AntiVirus.

#### Het hoofdvenster verkennen

Zie "Norton AntiVirus 1 starten" op pagina 9

Start Norton AntiVirus.

2 Klik boven aan het hoofdvenster op de koppeling waarover u meer wilt weten. U kunt kiezen uit:

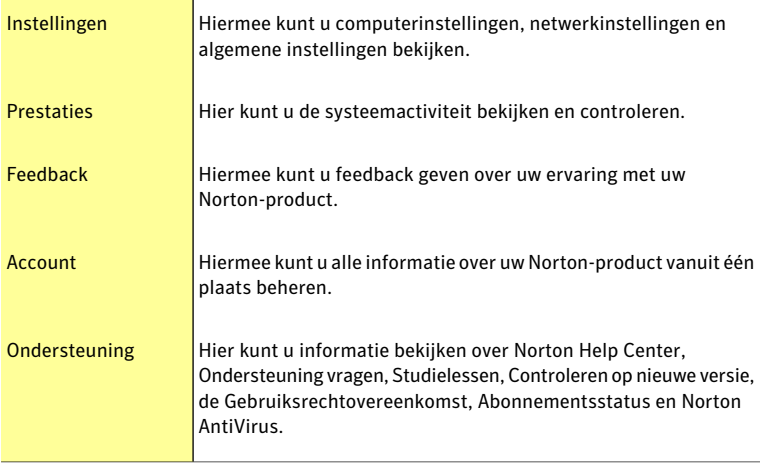

3 Klik in het midden van het venster op de optie waarover u meer wilt weten. Uw opties zijn:

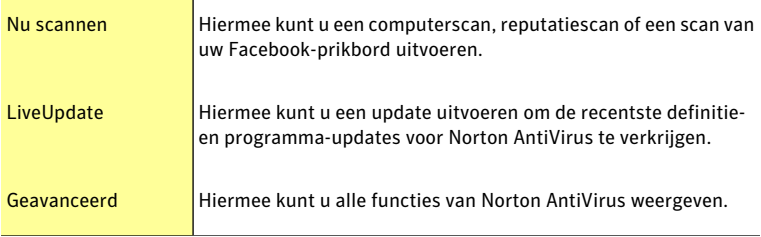

4 Klik onderaan in het hoofdvenster op de optie waarover u meer wilt weten. U kunt kiezen uit:

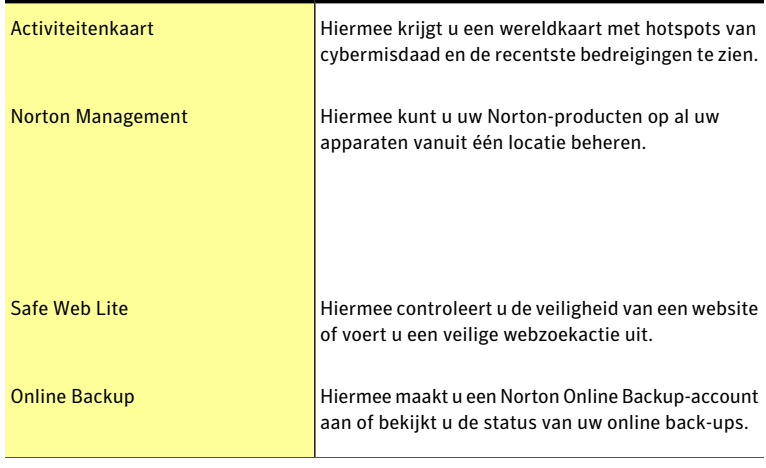

w Deze opties zijn mogelijk niet beschikbaar bij bepaalde versies van Norton AntiVirus. In dat geval hebt u wellicht geen toegang tot deze optie.

## Reageren op systeemstatusindicators

Norton AntiVirus geeft de algehele beveiligingsstatus van uw computer als **Systeemstatus** bovenaan in het hoofdvenster weer. Wanneer de **Systeemstatus** aandacht vereist of risico loopt, kunt u gepaste actie ondernemen om de **Systeemstatus** te verbeteren. Uw computerbeveiliging is gebaseerd op de programma's die op uw computer zijn geïnstalleerd. Als u uw beveiligingsstatus wilt verbeteren, moet u ervoor zorgen dat de geïnstalleerde programma's up-to-date zijn.

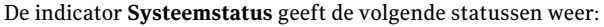

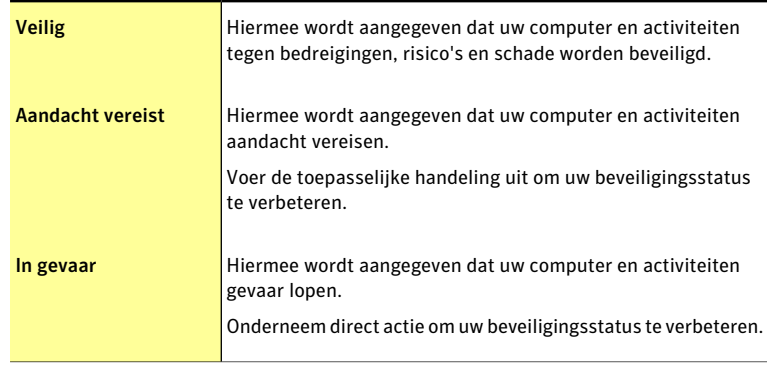

U kunt rechtstreeks via het hoofdvenster op de indicators voor **Systeemstatus** reageren.

### Reageren op systeemstatusindicators via het hoofdvenster

- 1 Klik in op **Nu repareren** in het onderste gedeelte van het Norton AntiVirus-hoofdvenster.
- 2 Volg de aanwijzingen op het scherm.

## De beveiligingsstatus van een functie controleren

Het Norton AntiVirus-hoofdvenster fungeert als interface voor beveiligingsbeheer. U kunt via het hoofdvenster de hoofdfuncties oproepen en de prestaties van uw computer controleren.

Soms wilt u mogelijk een optie uitschakelen om een bepaalde reden. Hierdoor wordt de status van uw systeem gewijzigd in **Aandacht** of **In gevaar**. In dergelijke gevallen kunt u de beveiligingsstatus van een bepaalde functie negeren om een gezonde status van het volledige systeem te behouden. Als u **Browserbeveiliging** bijvoorbeeld voor een beperkte periode wilt uitschakelen maar wel wil dat de systeemstatus **Veilig** blijft. In dit geval kunt u de beveiligingsstatus van **Browserbeveiliging** negeren en vervolgens de optie uitschakelen. Wanneer u de beveiligingsstatus van een functie negeert, heeft dit geen gevolgen voor de algehele **Systeemstatus**.

U kunt de beveiligingsstatus van de functie die genegeerd is, op elk moment controleren.

U kunt de beveiligingsstatus uitsluitend controleren of negeren van geselecteerde functies die in het hoofdvenster staan.

- De functies zijn:
- **11** Antivirus
- **11** Antispyware
- **11** SONAR-beveiliging
- **11** Inbraakpreventie
- **11** E-mailbeveiliging
- $\blacksquare$  Browserbeveiliging

#### De beveiligingsstatus van een functie controleren

- 1 Klik in het hoofdvenster van Norton AntiVirus op **Geavanceerd**.
- 2 Beweeg uw cursor over de functienaam in het venster dat verschijnt.
- 3 In het venster dat verschijnt, voert u een van de volgende handelingen uit:
	- <sup>1</sup> Als u de beveiligingstatus wilt negeren van een functie die de algehele conditiebeoordeling van uw systeem beïnvloedt, klikt u op **Negeren**.
	- <sup>1</sup> Klik op**Controleren** om de beveiligingsstatus van de functie die genegeeerd is, te controleren.

## Meer informatie

De productdocumentatie helpt u bij het gebruik van Norton AntiVirus. Deze informatie is zowel op de computer als op de website van Symantec beschikbaar.

### Help openen

De Help is beschikbaar in alle onderdelen van het Norton-product. De Help biedt koppelingen naar informatie die u helpt met de specifieke taken die u wilt uitvoeren. In de online Help vindt u een gids met alle productfuncties.

### Help openen

- 1 Klik op **Ondersteuning** boven aan het hoofdvenster.
- 2 Klik in het vervolgkeuzemenu op **Help**.

### Een Help-onderwerp afdrukken

- 1 Klik op het pictogram **Printer** in het **Help** -venster.
- 2 Klik op **OK**.

### De website van Symantec openen

U kunt de website van Symantec via uw product of via een browser openen.

### De website van Symantec openen via de browser

- 1 Open uw webbrowser.
- 2 Ga naar de volgende URL: www.symantec.com

## Reageren op noodsituaties

Dit hoofdstuk bevat de volgende onderwerpen:

- <sup>1</sup> Het Norton Bootable Recovery Tool gebruiken
- <sup>1</sup> De Norton Bootable Recovery Tool Wizard downloaden

## Het Norton Bootable Recovery Tool gebruiken

Als de installatie van uw Norton-product mislukt, kunt u met het Norton Bootable Recovery Tool eventuele beveiligingsbedreigingen scannen en verwijderen die een succesvolle installatie in de weg staan. Als uw computer geïnfecteerd is en u het Windows-besturingssysteem niet meer kunt opstarten, kunt u met het Norton Bootable Recovery Tool bedreigingen verwijderen en uw computer herstellen.

4

Het Norton Bootable Recovery Tool staat op de product-cd die u hebt aangeschaft. U kunt de product-cd als opslagmedium voor herstel gebruiken.

Woor gebruik van Norton Bootable Recovery Tool hebt u de productsleutel nodig van het Norton-product dat u hebt aangeschaft. Als u met een proefversie van Norton AntiVirus werkt, moet u een Norton Account maken om een productsleutel te ontvangen voor Norton Bootable Recovery Tool.

#### Het Norton Bootable Recovery Tool gebruiken

1 Plaats het opslagmedium voor herstel en start uw computer op vanaf dit medium.

Het opslagmedium voor herstel kan een cd, dvd of USB-sleutel zijn waarop het Norton Bootable Recovery Tool staat, of de product-cd.

- 2 Lees de **Norton-licentieovereenkomst**, voer uw productsleutel in en klik vervolgens op **Ik ga akkoord**. Als u geen QWERTY-toetsenbord gebruikt, selecteert u de optie **Virtueel toetsenbord** om uw productsleutel in te voeren.
- 3 Klik in het venster **Norton Bootable Recovery Tool** op **Norton Advanced Recovery Scan**.
- 4 Klik op **Scan starten**.

5 Nadat de scan is voltooid, verwijdert u het medium voor herstel uit het station of de USB-poort en start u de computer opnieuw op.

## De Norton Bootable Recovery Tool Wizard downloaden

Als de installatie van uw Norton-product mislukt, kunt u de Norton Bootable Recovery Tool Wizard downloaden. U kunt met deze gebruiksvriendelijke wizard het Norton Bootable Recovery Tool op een cd, dvd of USB-sleutel maken. Met het Norton Bootable Recovery Tool kunt u de computer scannen en eventuele beveiligingsbedreigingen verwijderen die een succesvolle installatie in de weg staan.

U kunt de Norton Bootable Recovery Tool Wizard het beste downloaden en installeren op een computer waarvoor geen beveiligingsbedreigingen spelen en het Norton Bootable Recovery Tool maken. Als u het Norton Bootable Recovery Tool op een geïnfecteerde computer maakt, is het mogelijk dat de cd, dvd of USB-sleutel voor herstel ook geïnfecteerd raakt.

Voor gebruik van Norton Bootable Recovery Tool hebt u de productsleutel nodig van het Norton-product dat u hebt aangeschaft. Als u met een proefversie van Norton AntiVirus werkt, moet u een Norton Account maken om een productsleutel te ontvangen voor Norton Bootable Recovery Tool.

U kunt de Norton Bootable Recovery Tool-wizard op een van de volgende manieren downloaden:

- <sup>1</sup> Via het menu **Start**.
- <sup>1</sup> Via de ondersteuningswebsite van Norton.

### De Norton Bootable Recovery Tool-wizard downloaden via het menu Start

- 1 Voer op de Windows-taakbalk een van de volgende handelingen uit:
	- <sup>1</sup> Klik in Windows XP op **Start>Programma's>NortonAntiVirus>Norton Recovery Tools**.
	- <sup>1</sup> Klik in Windows Vista of Windows 7 op **Start>Alleprogramma's>Norton AntiVirus > Norton Recovery Tools**.
- 2 Volg de aanwijzingen op het scherm.

#### De Norton Bootable Recovery Tool-wizard van internet downloaden

- 1 Open uw browser en ga naar de volgende URL: http://www.norton.com/nl/recoverytool
- 2 Volg de aanwijzingen op het scherm.

### De Norton Bootable Recovery Tool Wizard downloaden van Norton AntiVirus

- 1 Klik in het hoofdvenster van Norton AntiVirus op **Nu scannen**.
- 2 In het deelvenster **Computerscan** voert u één van de volgende handelingen uit:
	- <sup>1</sup> Klik op **QuickScan**.
	- <sup>1</sup> Klik op **Volledige systeemscan**.
- 3 Klik op **Klik hier** onderaan in het scanvenster, naast **Als u denkt dat er nog steeds risico's aanwezig zijn**.

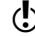

- 4 Klik op de webpagina **Norton Rescue Tools** op **Norton Bootable Recovery Tool downloaden**.
- 5 Volg de aanwijzingen op het scherm.

Reageren op noodsituaties De Norton Bootable Recovery Tool Wizard downloaden 20

## Oplossingen voor service en ondersteuning

## Ondersteuning

Als u Norton AntiVirus hebt aangeschaft, hebt u vanuit het product toegang tot Ondersteuning.

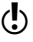

w Ondersteuningsmogelijkheden kunnen variëren, afhankelijk van de taal of het product.

### Norton Autofix openen

Deze functie is beschikbaar voor Norton 360, Norton Internet Security en Norton AntiVirus.

Norton Autofix biedt tools die veelvoorkomende problemen automatisch identificeren en oplossen. U kunt ook naar oplossingen zoeken of gemakkelijk telefonische ondersteuning verkrijgen, evenals ondersteuning via chat en e-mail.

w De beschikbaarheid van ondersteuning varieert afhankelijk van de regio. De normale kosten voor telefoon- en internetverbinding zijn in bepaalde landen van toepassing. Voor volledige ondersteuningsdetails, gaat u naar

www.symantec.com/globalsupport

### Norton Autofix openen

- 1 Klik in het hoofdvenster van het product op **Ondersteuning**.
- 2 Klik in de vervolgkeuzelijst op **Ondersteuning verkrijgen**.

## Over Zelfhulp

Op de Symantec-website vindt u antwoorden op de meest gestelde klantvragen. Vanaf onze website kunt u:

- <sup>1</sup> Hulp verkrijgen bij problemen met uw abonnement, download, productactivering of andere niet-technische problemen.
- <sup>1</sup> Zoek in onze ondersteuningsresources voor hulp bij technische problemen, zoals fouten bij installatie, configuratie of probleemoplossing met uw Norton-producten.

<sup>1</sup> Informatie zoeken over de meest recente virusbedreigingen en verwijderingstools.

U vindt de Symantec-ondersteuningswebsite op:

www.symantec.com/globalsupport

Selecteer uw land voor toegang tot de klantenservice, technische ondersteuning en Help tegen spyware en virussen.

## Contact opnemen met ondersteuning

Naast het gebruik van onze Zelfhulp-opties kunt u via chat, e-mail of telefoon contact opnemen met een ondersteuningsvertegenwoordiger.

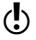

w De beschikbaarheid van ondersteuning varieert afhankelijk van de regio. De normale kosten voor telefoon- en internetverbinding zijn in bepaalde landen van toepassing. Voor volledige ondersteuningsdetails, gaat u naar

www.symantec.com/globalsupport

Hieronder volgt een overzicht van onze ondersteuningsmogelijkheden:

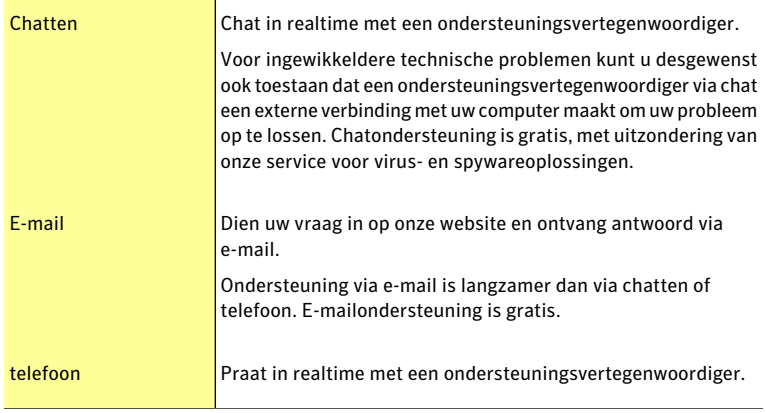

Als u contact wilt opnemen met een ondersteuningsvertegenwoordiger, gaat u naar de Symantec-ondersteuningswebsite op:

www.symantec.com/globalsupport

De optie voor online ondersteuning wordt eerst weergegeven, gevolgd door de contactopties waar u het gewenste type ondersteuning kunt selecteren.

## Ondersteuningsbeleid

Het verdient aanbeveling de meest recente versie van het product te gebruiken, omdat deze versie voorziet in nieuwe en uitgebreide functies voor betere bescherming tegen beveiligingsbedreigingen. Voor oudere versies wordt minimaal 2 jaar gratis ondersteuning geboden. Technische informatie over deze producten kan echter nog beschikbaar zijn via de ondersteuningswebsite op:

www.symantec.com/globalsupport

Symantec behoudt zich het recht voor zijn ondersteuningsbeleid op elk moment zonder kennisgeving te wijzigen. De nieuwste versie van het ondersteuningsbeleid vindt u op de volgende URL:

www.symantec.com/supportpolicy

## Uw abonnement up-to-date houden

De lengte van de abonnementsperiode verschilt per Symantec-product. U moet uw abonnement up-to-date houden voor ononderbroken beveiliging. Als u uw abonnement niet vernieuwt, kunt u geen updates ophalen en functioneert de software niet meer.

Wanneer u LiveUpdate vlak voor het einde van uw abonnementsperiode uitvoert, wordt u gevraagd een abonnement te nemen tegen betaling van een gering bedrag. Volg de aanwijzingen op het scherm om uw abonnement te vernieuwen.

Wanneer u uw abonnement verlengt, zijn er gedurende de abonnementsperiode definitie-updates en nieuwe productupdates beschikbaar. Tijdens deze periode kunnen functies worden toegevoegd, gewijzigd of verwijderd.

## Wereldwijde service en ondersteuning

Wereldwijde service en ondersteuningsoplossingen verschillen per land. Ga naar de volgende website en selecteer uw taal om contact op te nemen met een van onze ondersteuningskantoren.

www.symantec.com/globalsupport

## ClubNorton

ClubNorton is hét resourcecentrum voor internetbeveiliging. Symantec wil graag dat u, als Norton-klant, veilig, prettig en productief kunt werken met uw computer. Of u uw computer nu gebruikt om uw persoonlijke financiën te beheren, online te winkelen of uw recentste digitale foto's met vrienden en familie te delen, met ClubNorton verloopt alles vlekkeloos. Het is ons doel u consequent van de juiste tools en informatie te voorzien, zodat u altijd up-to-date bent.

Ga voor meer info naar de volgende URL en selecteer in de vervolgkeuzelijst **Een land/regio selecteren** uw land of regio:

www.clubnorton.com

Op de webpagina van ClubNorton vindt u een artikelbibliotheek die regelmatig wordt bijgewerkt, een woordenlijst, de Norton-forums en het Norton Update Center. De webpagina bevat daarnaast de volgende handige koppelingen:

**11** Symantec Security Check

#### Oplossingen voor service en ondersteuning ClubNorton 24

- <sup>1</sup> Probleemoplosser voor abonnementen
- <sup>1</sup> Beveiliging thuis en voor kantoren aan huis
- <sup>1</sup> Producthandleidingen
- $\blacksquare$  Productupdates
- <sup>1</sup> Productbeoordelingen
- $\blacksquare$  Orderstatus
- $\blacksquare$  Retourzendingen
- $\blacksquare$  Kortingen

## Index

### A

abonnement onderhouden 23 activering problemen 11 problemen oplossen 11 procedure 10 waarschuwingen 10

### $\mathsf{C}$

 $C_{\rm d}$ product installeren vanaf 8 ClubNorton beveiligingstips 23 computer beveiligingsstatus 15

### H

**Help** afdrukken 16 oproepen 16 hoofdvenster Computer 13 Feedback geven 13 functies 12 Geavanceerd 13 Help en ondersteuning 13 Internet 13 Norton Account 13 ondersteuning 12 opties 12

### I

Info Norton AntiVirus 5 installatie instructies 7 problemen 8, 17–18 vanaf cd 7 via een gedownload bestand 7

### N

nieuwsbrief 23 Norton Account maken 11 Norton AntiVirus activeren 10 hoofdvenster 12 pictogram 9 registreren 11 starten 9 Norton Bootable Recovery Tool gebruiken 17 Norton Bootable Recovery Tool Wizard downloaden 18

### O

Ondersteuning contact 22 Norton Autofix 21 Telefoon 22 wereldwijde service 23 zelfhulp 21 Ondersteuningsbeleid 22

## S

Scans Norton Bootable Recovery Tool 17 statusindicator van beveiliging weergeven 15 Symantec-website 16 oproepen via uw browser 16 Systeemstatusindicators reageren 14

### T

Technische ondersteuning van Symantec 16 voor Norton AntiVirus 16

### Z

Zelfhulp 21

### **Snelle installatie**

Norton AntiVirus biedt ook beveiligingsupdates en nieuwe productfuncties die tijdens deze verlengbare serviceperiode beschikbaar komen. Met deze service bent u gerechtigd het product gedurende de serviceperiode op één computer of op het aangegeven aantal computers te gebruiken; deze serviceperiode begint op het moment waarop het product voor het eerst wordt geïnstalleerd. Deze verlengbare service biedt u onder meer beveiligingsupdates en nieuwe productfuncties die gedurende de serviceperiode beschikbaar komen, op voorwaarde dat u akkoord gaat met de licentieovereenkomst van Symantec die met dit product werd geleverd en tevens te vinden is op:

#### http://www.symantec.nl

Gedurende de serviceperiode kunnen productfuncties worden toegevoegd, gewijzigd of verwijderd.

Voordat u begint, sluit u alle actieve programma's op uw computer en controleert u of u met internet bent verbonden.

#### **Norton AntiVirus installeren**

U kunt Norton AntiVirus installeren vanaf een cd of via een bestand dat u hebt gedownload.

#### Norton AntiVirus installeren

- 1 Voer een van de volgende handelingen uit:
	- Als u de installatie vanaf een cd uitvoert, plaatst u deze in het optische station. Klik op Norton AntiVirus installeren in Windows Vista of Windows XP. Klik op Norton-installatie starten en vervolgens op Norton AntiVirus installeren in Windows 7. – Als u een exemplaar van Norton AntiVirus hebt gedownload, dubbelklikt u op het gedownloade bestand.
	-
- 2 Voer op de Norton AntiVirus-installatiepagina de productsleutel in.
- 3 Klik op de koppeling Installatieopties, controleer de opties, en klik dan op OK.
- 4 Klik op de koppeling Gebruiksrechtovereenkomst en lees de overeenkomst.
- 5 Klik daarna op Toestemmen en installeren.

Antivirus | Antispam | Spywarebescherming | Online back-up

Copyright © 2011 Symantec Corporation. Alle rechten voorbehouden. Symantec, Norton en het Norton-logo zijn handelsmerken of gedeponeerde handelsmerken van Symantec Corporation en aangesloten ondernemingen in de VS en andere landen. Andere namen kunnen handelsmerken van hun respectieve eigenaars zijn.

De Norton-producten van Symantec beschermen consumenten tegen traditionele bedreigingen met antivirus, antispam en spywarebescherming. Zij beschermen ook tegen bots, drive-by-downloads en identiteitsdiefstal, en zijn licht voor de systeembronnen. Symantec biedt ook diensten als online back-ups en afstelling van pc's, en is een vertrouwde partner voor online veiligheid van gezinnen. Klik op een van de volgende koppelingen voor meer informatie: